## **eCommerce Checkout Payment Gateway | CMS plugins Readme.txt for Οpen Cart plugin**

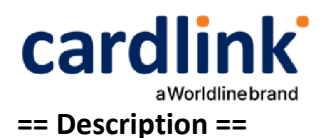

Cardlink Payment Gateway allows you to accept payment through various schemes such as Visa, Mastercard, Maestro, American Express, Diners, Discover cards on your website, with or without variable installments.

This plugin aims to offer new payment solutions to Cardlink merchants through the use of CMS plugin for their website creation and provide the possibility to add extra features without having web development knowledge.

Merchants with e-shops (redirect cases only) will be able to integrate the Cardlink Payment Gateway to their checkout page using the CSS layout that they want. Also, they could choose between redirect or i-frame option for the payment environment. Once the payment is made, the customer returns to the online store and the order is updated.

Once you have completed the requested tests and any changes to your website, you can activate your account and start accepting payments.

## **== Features ==**

- 1. A dropdown option for instance between Worldline, Nexi και Cardlink.
- 2. Option to enable test environment. All transactions will be re-directed to the endpoint that represents the production environment by default. The endpoint will be different depending on which acquirer has been chosen from instance dropdown option.
- 3. Ability to define the maximum number of installments regardless the total order amount.
- 4. Option for pre-authorization or sale transactions.
- 5. Option for a user tokenization service. The card token will be stored at the merchant's eshop database and will be used by customers to auto-complete future payments.
- 6. Redirection option: user should have a check box to enable pop up with i-frame without redirection.
- 7. Order status: Choose order status after successful payment.
- 8. A text field for providing the absolute or relative (to Cardlink Payment Gateway location on server) url of custom CSS stylesheet, to change css styles in payment page. 8. Translation ready for Greek & English languages.

## **== Installation ==**

If you have a copy of the plugin as a zip file, you can manually upload it and install it through the "Extensions > Installer" admin page

- 1. Upload cardlink.ocmod.zip from the upload directory to their corresponding location on the server with ftp/ssh OR use the extension installer, click the Upload button and select the cardlink.ocmod.zip package.
- 2. Login to the Open Cart admin section and go to Extensions > Payments.
- 3. Find "Cardlink" in the list of extensions.
- 4. Click "Install" and then "Edit" the payment module settings.

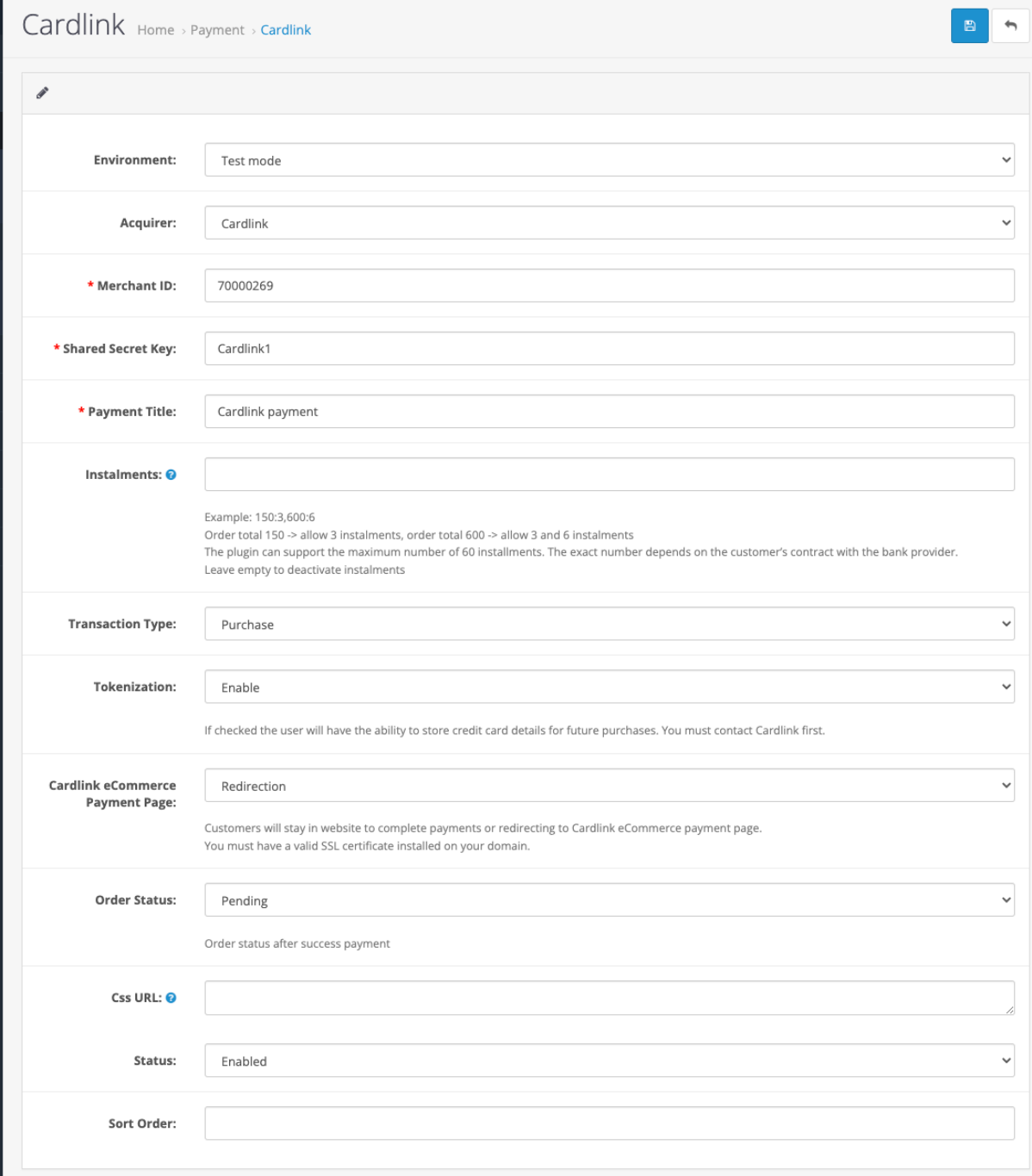

 $\mathbf{r}$